## **การเชอื่ มตอ่ Wifi แบบ Infra (Router) รุ่น L355 ส าหรบั Mac OS X**

### **1. Connect Wireless ที่เครื่องคอมพิวเตอร์ กับ Router หรือ Access Point**

คลิกที่ ด ้านบบนขวาของหน้าจอจากนั้นคลิกที่ **Router หรือ Access Point** เพอื่ ท าการเชอื่ มตอ่ Wireless

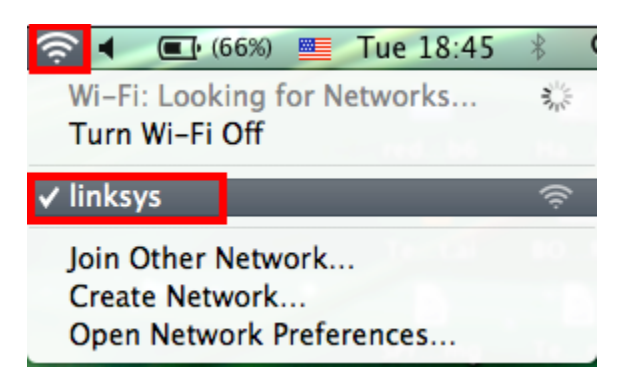

### **2. วธิกี ารตดิตงั้ไดรเ์วอรแ์ ละเซ็ต Wi-Fi**

#### **หมายเหตุ :**

**1.ส าหรบัการตดิตงั้แบบ Wi-Fi ตอ้ งตดิตงั้จากแผน่ ซดี ไีดรเวอร์เท่านั้น ์ หากไม่มีแผ่นไดรเวอร์ให้ดาวน์โหลดที่**  [http://www.mediafire.com/download/m3q355r15tvbwx6/L355\\_CD\\_Mac.zip](http://www.mediafire.com/download/m3q355r15tvbwx6/L355_CD_Mac.zip)

**2.กอ่ นตดิตงั้ไดรเ์วอรใ์หท้ า การเชอื่ มตอ่ สาย USB กับเครื่องคอมพิวเตอร์ และเปิดเครื่องปริ้นเตอร์ไว้ (เพอื่ ชว่ ยในการ Connect Wi-Fi)**

**3.ระยะห่างระหว่างคอมพิวเตอร์,ปริ้นเตอร์ และ Router ต้องไม่ห่างกันมาก (ควรอยใู่ กล้ๆ กนั เพอื่ ชว่ ยในการ Connect ให้ง่ายยิ่งขึ้น)**

1.ใสแ่ ผ่นซดี ไีดรเ์วอร์และ ดับเบิ้ลคลิกที่ **Install Navi**

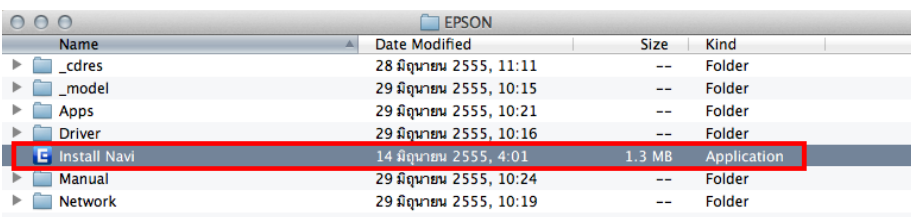

#### 2.ใส่ Password ( หากมี ) จากนั้นคลิก **OK**

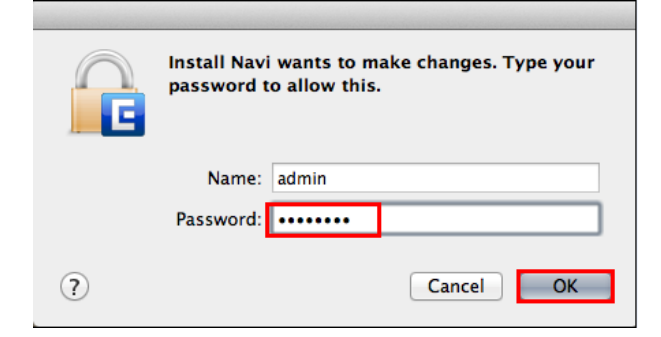

#### 3.คลิก **I agree to the contents of the License Agreement** จากนั้นคลิก **Next**

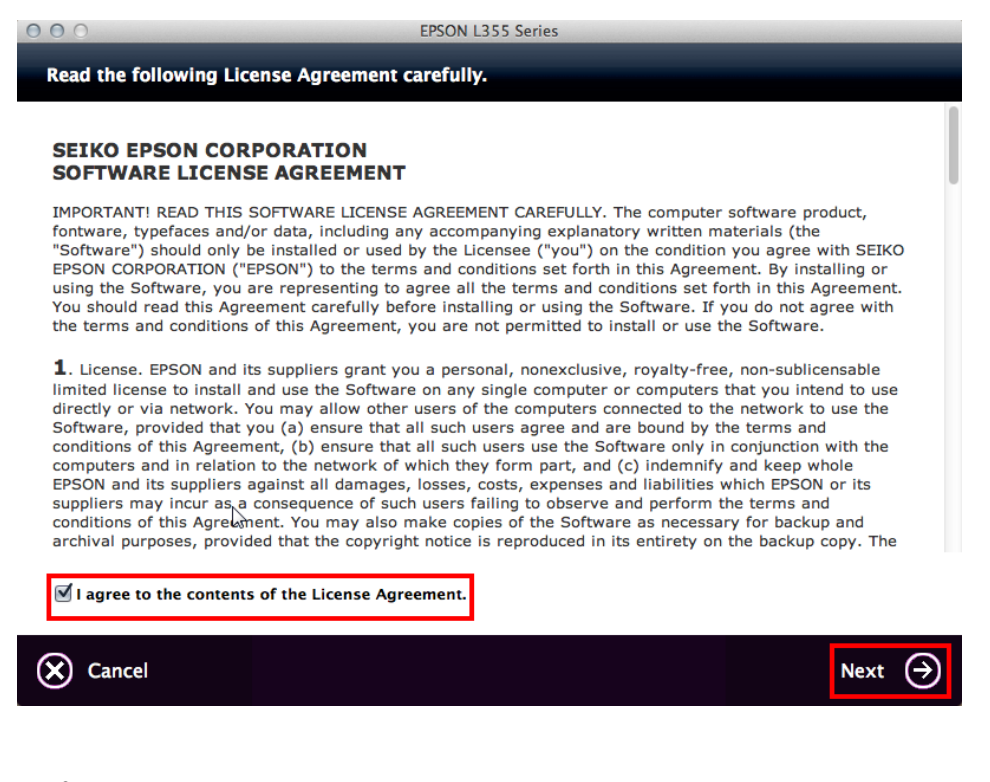

#### 4.คลิก **Next**

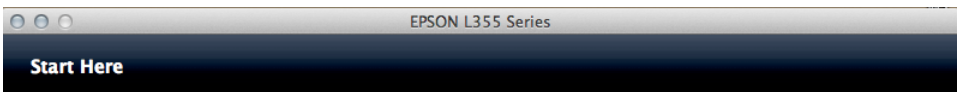

Have you finished filling ink into the ink tanks? For details on filling ink and install the ink tank unit correctly, see the printer manual.

After filling ink into the ink tanks and install the ink tank unit, click [Next].

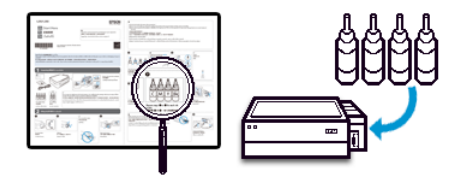

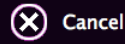

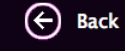

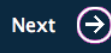

5.เลือก Software ที่ต*้*องการติดตั้ง <u>หากติดตั้งผ่าน Wi-Fi ต้องเลือก Epson Network Utilities\_</u> เสมอ จากนั้นคลิก **Install** 

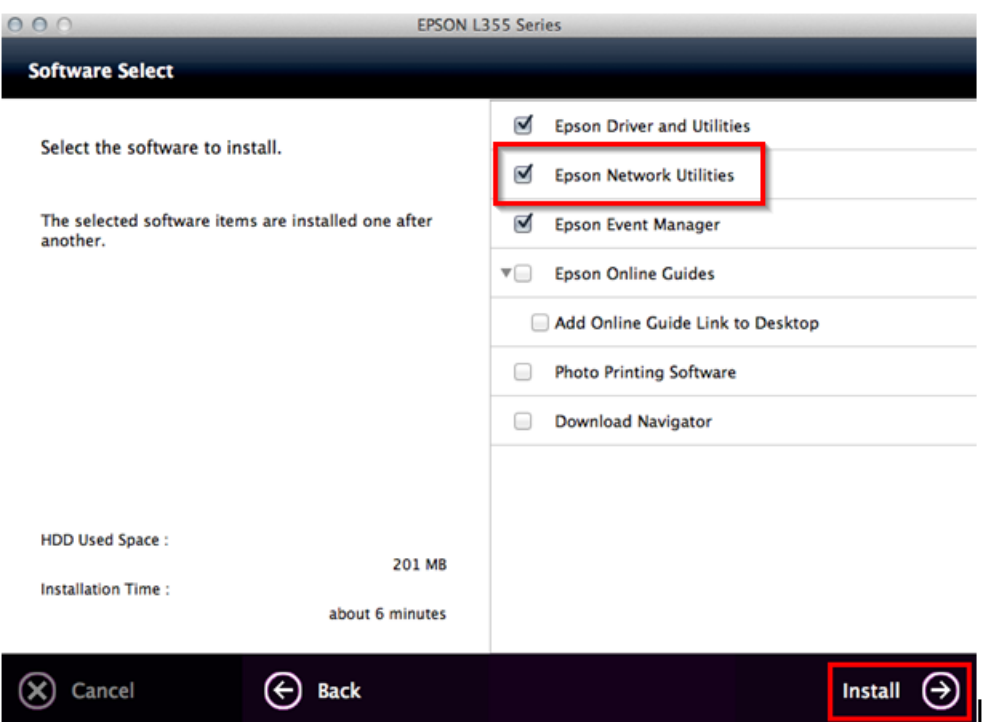

### 6.จะปรากฎหน้าต่างกำลังติดตั้ง

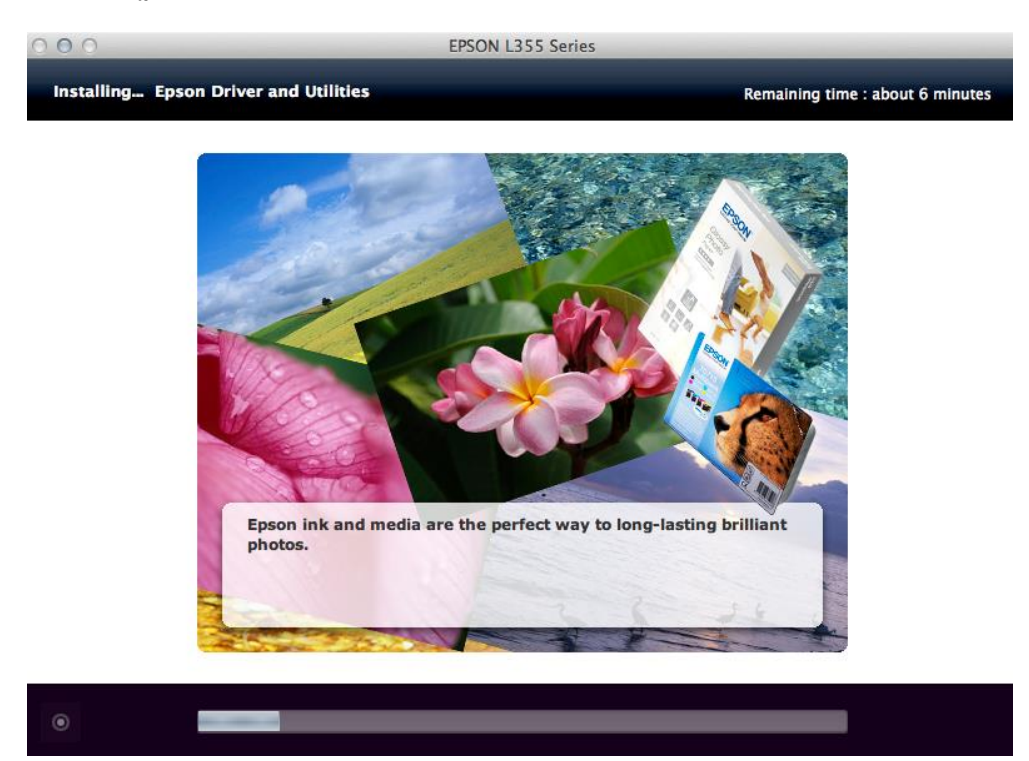

### 7.คลิก **Ink charging is complate.** จากนั้นคลิก **Next**

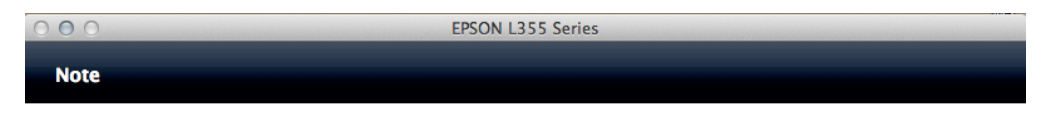

Before proceeding to the next setting, make sure that ink charging is complete and the power light is on.

If ink charging is not complete, you may not be able to make settings for the product correctly.

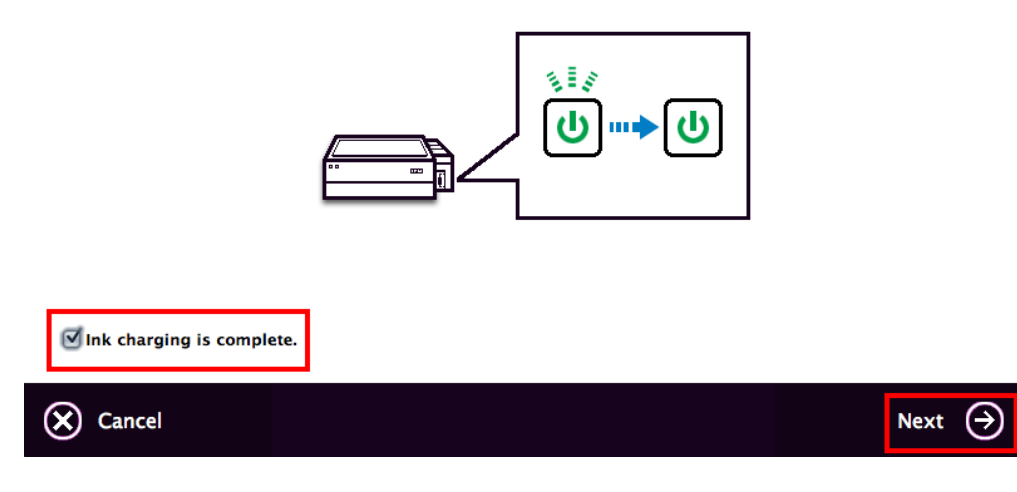

### 8.คลิก **Wi-Fi Network Connection**

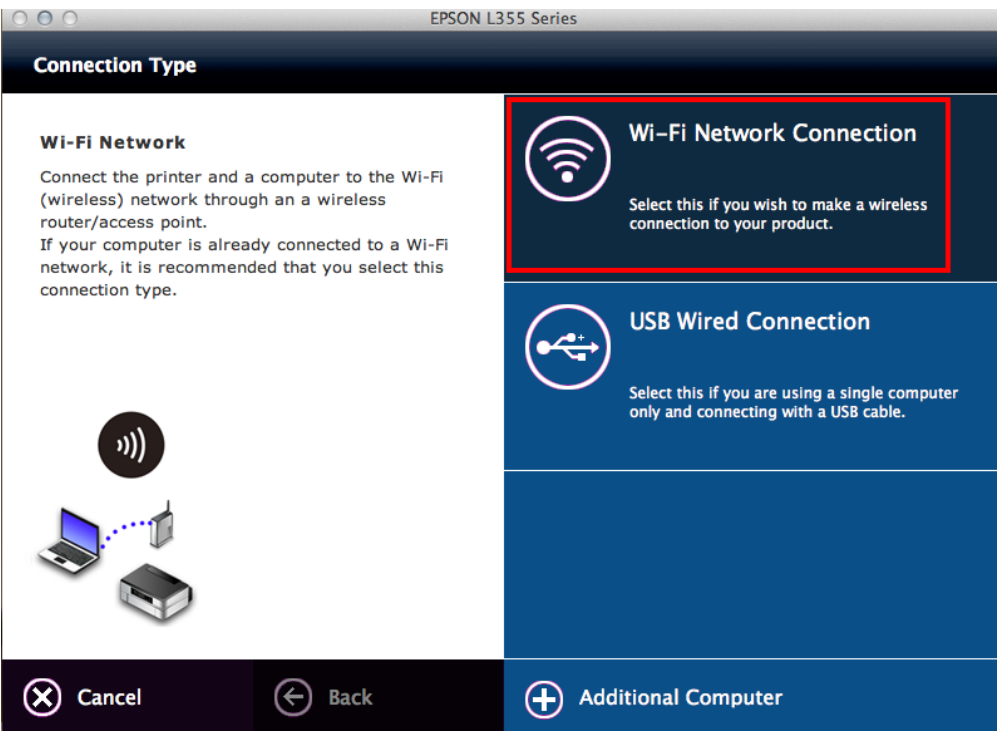

#### .คลิก **Wi-Fi Auto Connect**

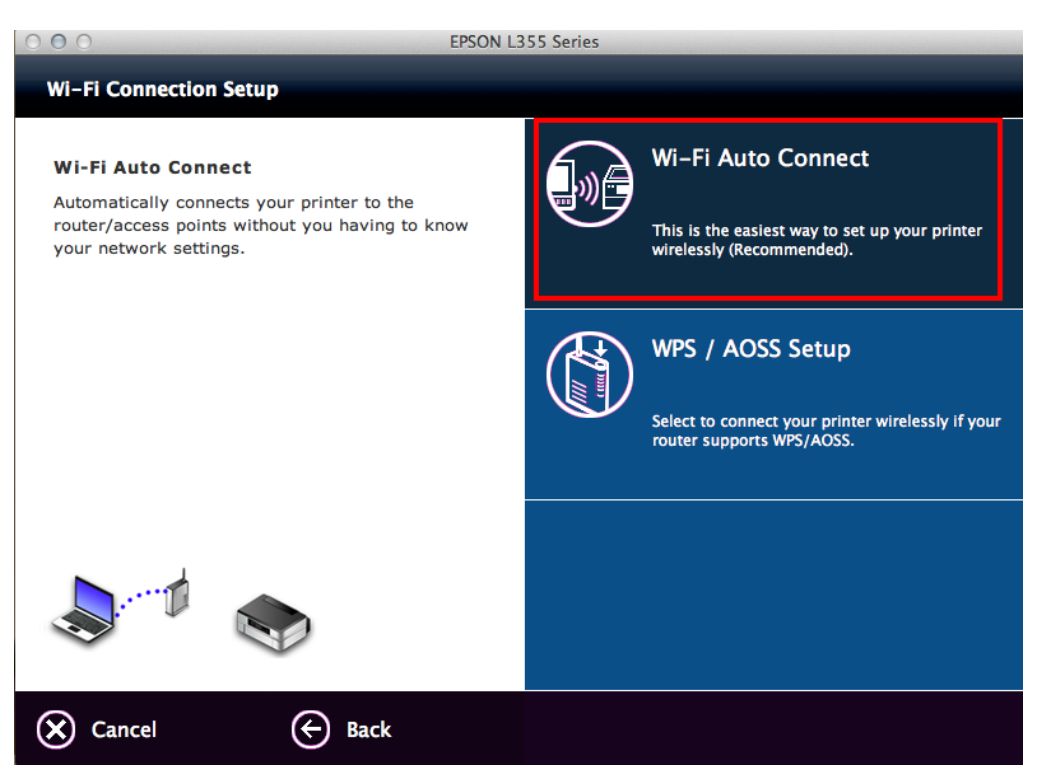

#### .คลิก **Next**

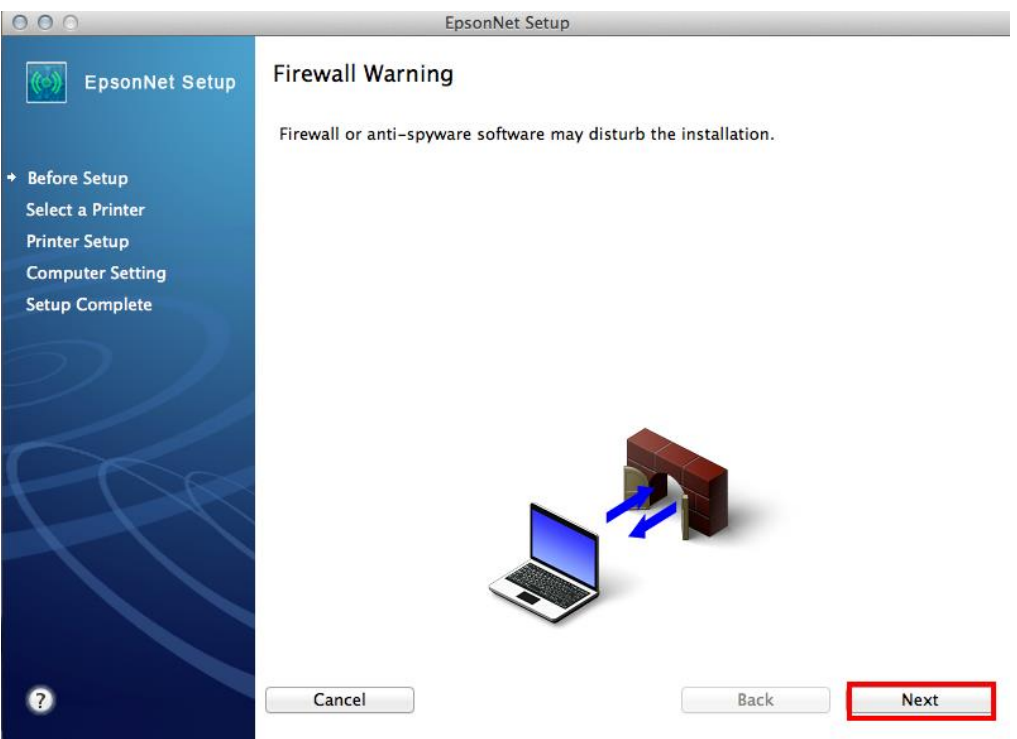

### 11.คลิก **OK**

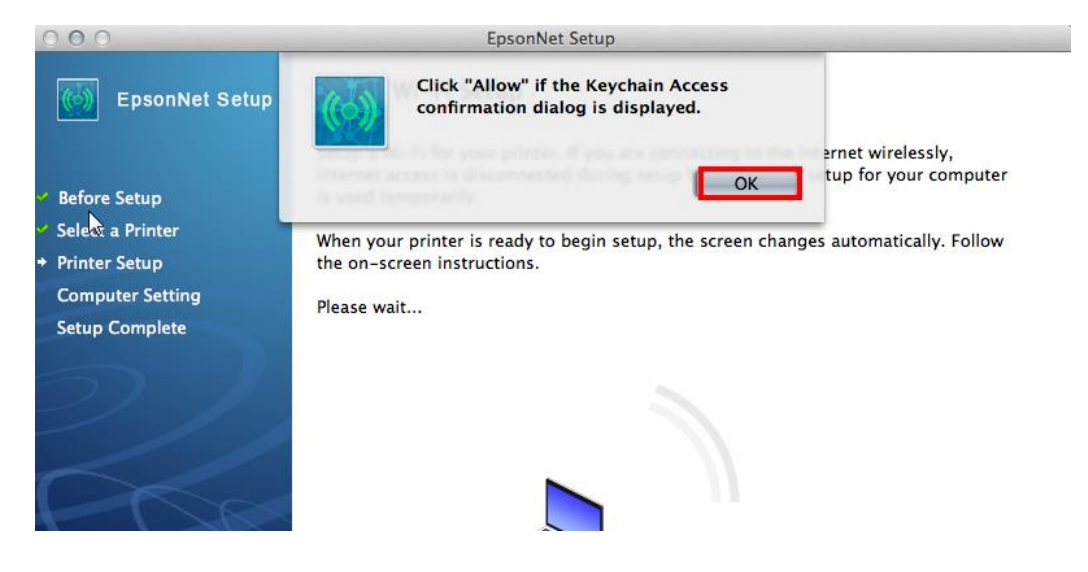

# 12.คลิก **Always Allow** เพื่อเลือกเชื่อมต่อกับ Router ที่ได*้*ทำการ connect ไว้ก่อนหน้านี้

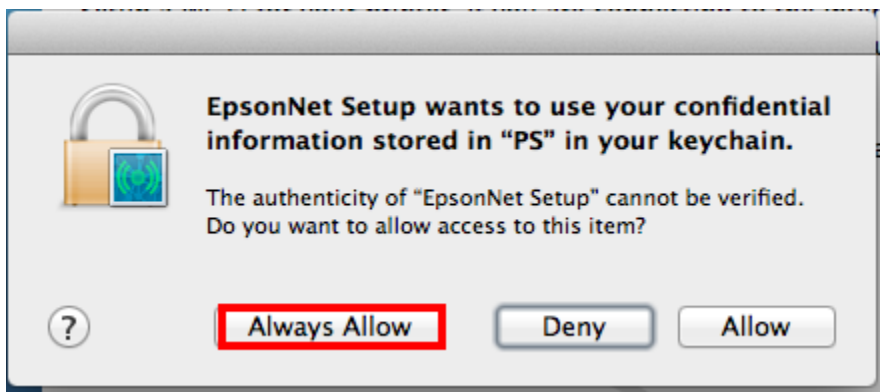

#### 13.คลิก **Next**

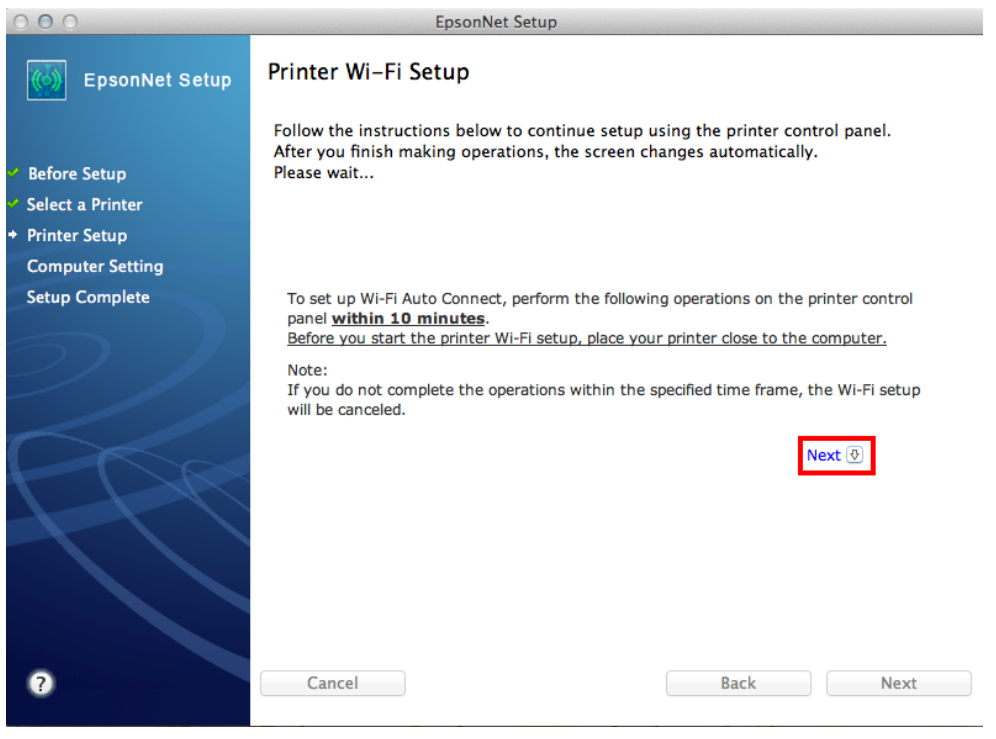

### 14.จะปรากฎหนา้ตา่ งแนะน าวธิกี ารเชอื่ มตอ่ Wi-Fi ให ้**กดปุ่ ม Wi-Fi ที่หน้าเครื่องพิมพ์ 3 วินาที**

#### Wi-Fi **หรือ จนกว่าไฟ Wi-Fi กระพริบสลับกัน** ดังรูป  $000$ EpsonNet Setup Printer Wi-Fi Setup EpsonNet Setup Follow the instructions below to continue setup using the printer control panel. After you finish making operations, the screen changes automatically. **Before Setup** Please wait... Select a Printer **Printer Setup Computer Setting Setup Complete D** Press Wi-Fi button for three seconds. 2 The Wi-Fi status lights flash alternately. It may take a few minutes while the printer connects to the network. W W If the green network status light is off and the orange network status light is If the green network status light is on and the orange network status light is<br>
flashing, click the following link.<br>
⊙ Preview [Time out error]<br>
If you see Set Network Location screen, press Cancel to close the screen.<br>
⊙ Previous<sup><sup><sup>1</sup></sup></sup>  $\ddot{\mathbf{Q}}$ Cancel **Example 3 Back Next**

#### 15.จะปรากฎหน้าต่างกำลังติดตั้ง

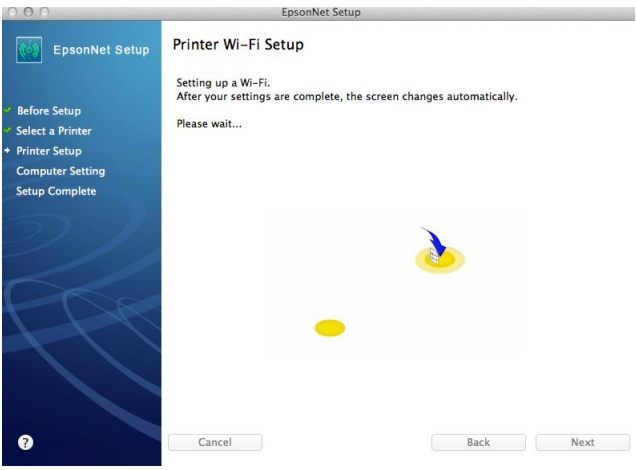

16.คลิกเลือก **Acquire the Address Automatically Using DHCP (Recommended)** กรณีไม่ทราบ IP ว่างของวง เน็ตเวิร์ค หรือเลือก **Set the IP Address Manually (Advanced)** กรณีทราบ IP ว่างในวงเน็ตเวิร์ค จากนัน้ ใส่ IP Address / Subnet mask / Default Gateway

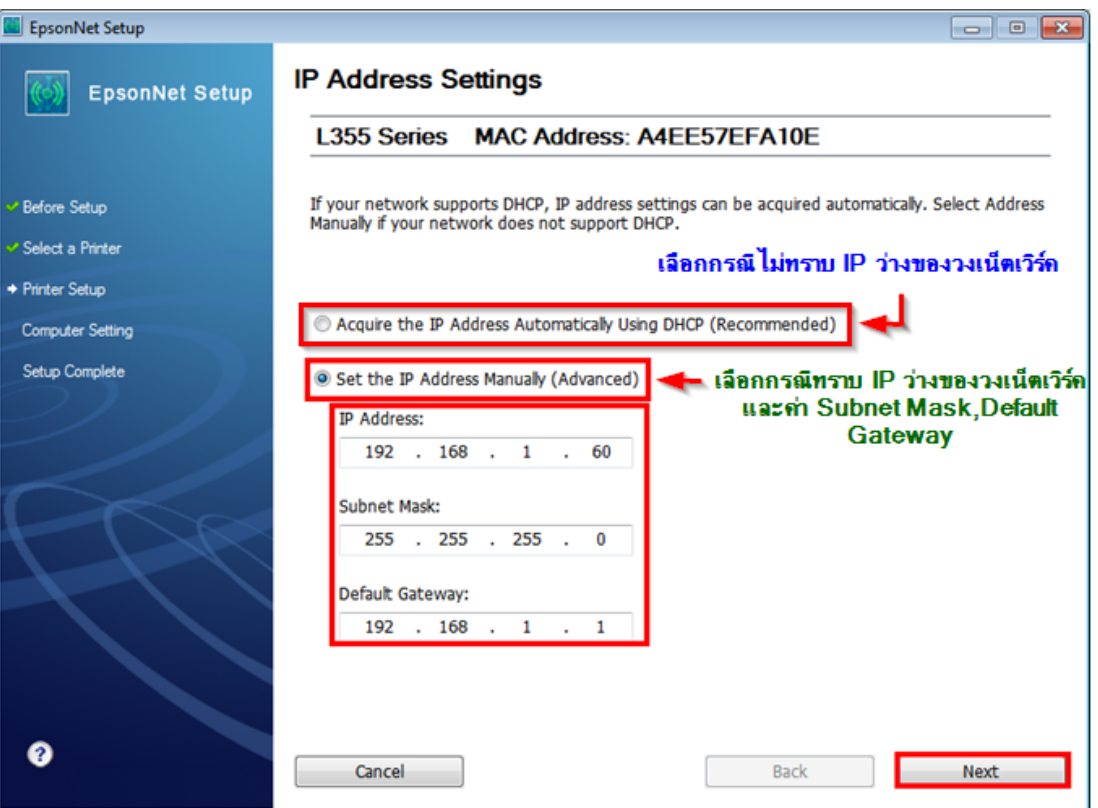

ห**มายเหตุ** : หากไม่ปรากฎหน้าต่าง ตามรูปด้านบน ให้ทำการ

1.ปิด Anti Virus หรือ Windows Firewall และเริ่มการติดตั้งใหม่

2.รเีซต็ Wi-Fi ของเครื่องพิมพ์ หรือ ปิด-เปิด Router และเริ่มการติดตั้งใหม่

3.ใหใ้ชส้ าย LAN เชอื่ มตอ่ ระหวา่ ง **คอมพิวเตอร์**กับ **Router** แทนการใช ้ Wi-Fi และ ปิดการใช ้Wi-Fi เพอื่ ใช ้LAN อย่างเดียว **(ส าหรบัการตดิตงั้ครงั้แรกเทา่ นนั้ หลงัจากตดิตงั้เสร็จแลว้สามารถดงึสาย LAN ออกได้เลย)** แล ้วติดตั้งไดร์เวอร์อีก ครั้ง เนื่องจากการใช้งานผ่าน Wi-Fi ของ Windows 7,8 จะมี Security ค่อนข้างสูง ทำให้การติดตั้งค่อนข้างยากกว่า Windows อื่นๆ

ี่ 4.ลองเปลี่ยนคอมพิวเตอร์ในการเชื่อมต่อ

ี 5.หากยังไม่ได้ กรุณาติดต่อทาง Router เพื่อตรวจสอบสิทธิ์ในการเข้าถึงข้อมูล เช่น Security ของ Router ว่าเซ็ดค่าเป็นอะไร หรือ ลด Security ของ Router ดู เช่น เปลี่ยนจาก WPA2 PSK เป็น WPA PSK หรือ WEP

**วธิกี ารรเีซ็ต Wi-Fi** : ให ้ท าการปิดเครื่องพิมพ์ก่อน หลังจากนั้น **กดปุ่ ม เปิด-ปิด เครื่อง พรอ้ มป่มุ สญั ลกัษณร์ูปตวั i** (ดังรูปภาพ) **\*\*กด 2 ปุ่ม พร้อมกัน 5 วินาทีแล้วปล่อยมือ\*\*** หลังจากนั้นเริ่มการติดตั้งใหม่จากแผ่นซีดีไดร์เวอร์อีกครั้ง

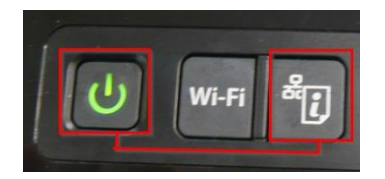

## 17.แต่ถ้าสามารถใส่ IP Printer ได้แล้ว จะปรากฎหน้าต่างดังรูป

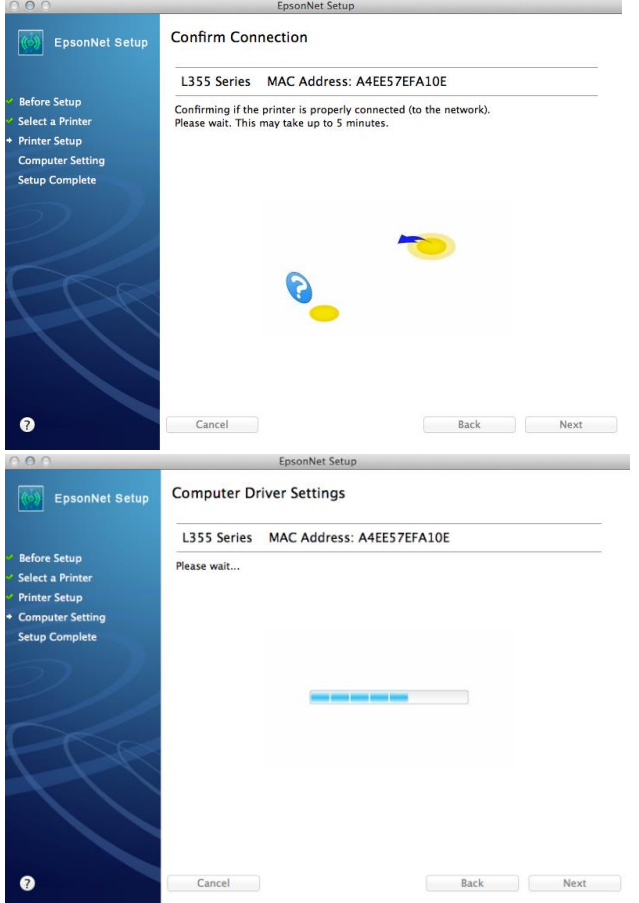

### 18.คลิก **Finish**

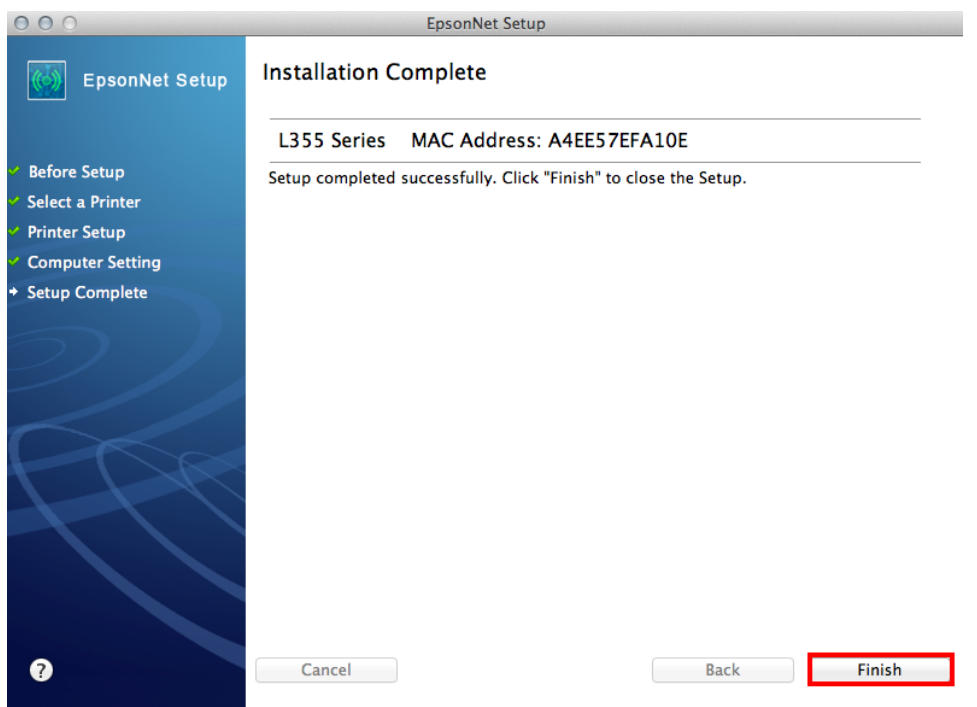

19.คลิกที่ จากน้นั เลือก **Add Other Printer or Scanner…**

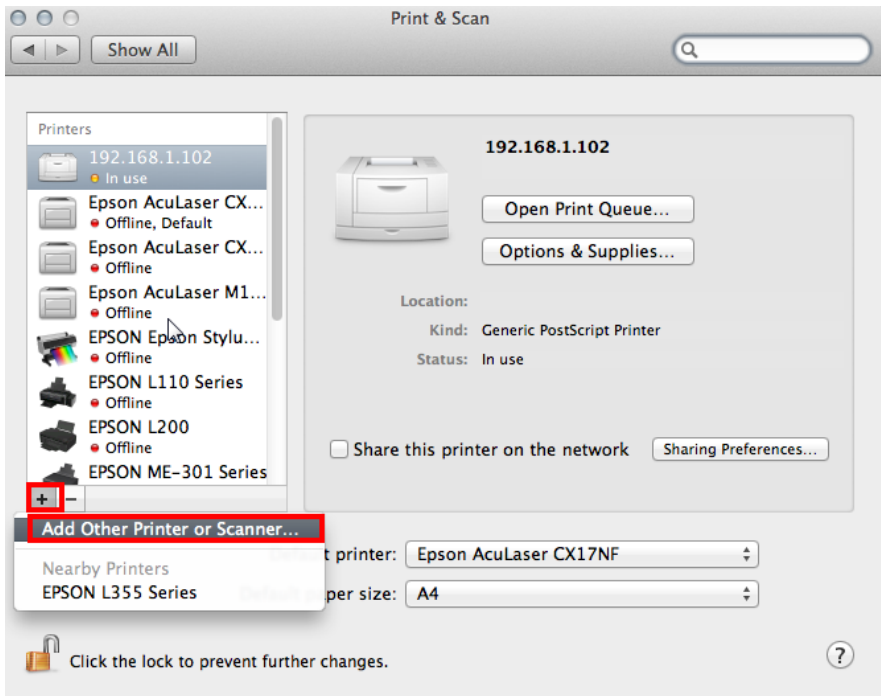

# 20.เลือกรุ่นเครื่องพิมพ์ จากนั้นคลิก **Add**

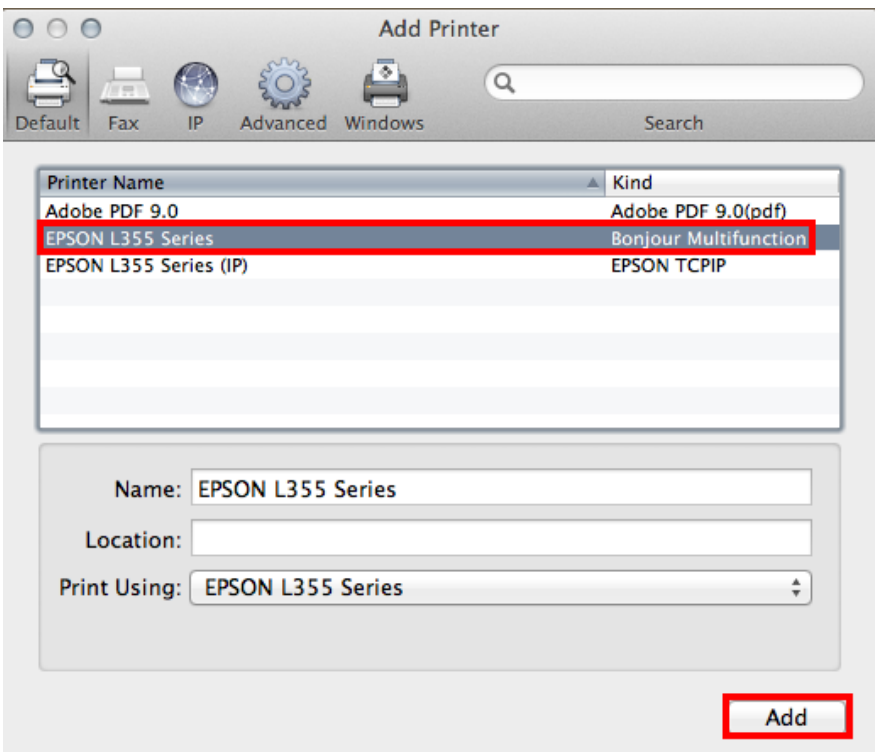

## 21.จะปรากฎชื่อเครื่องพิมพ์ที่ได*้*ทำการ add

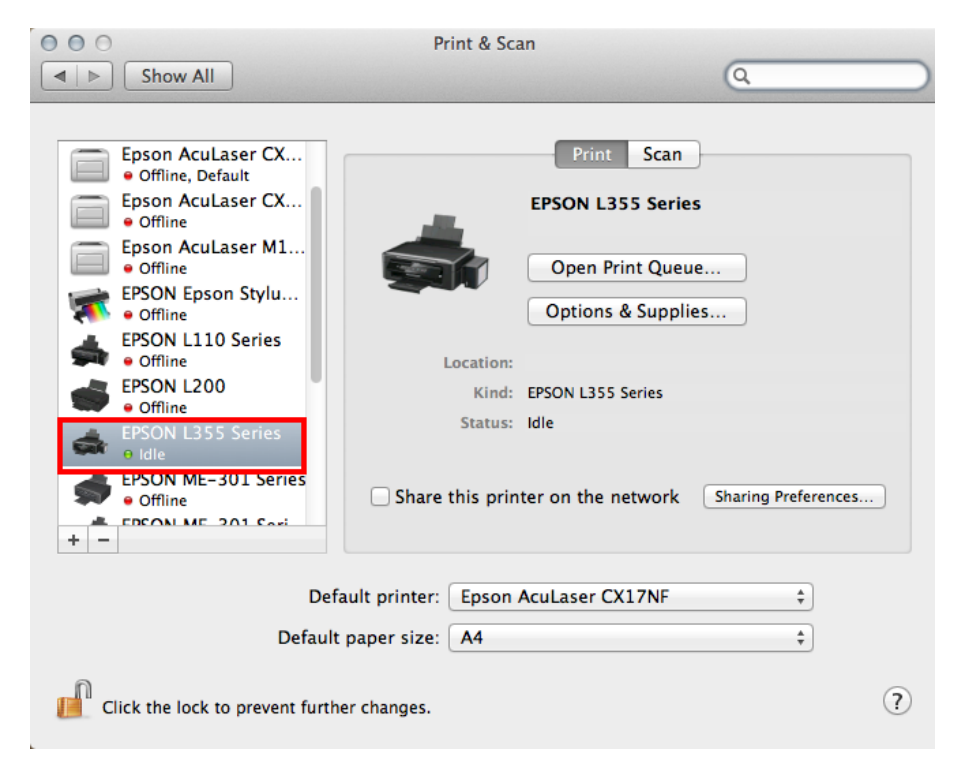

#### 22.คลิก **Next**

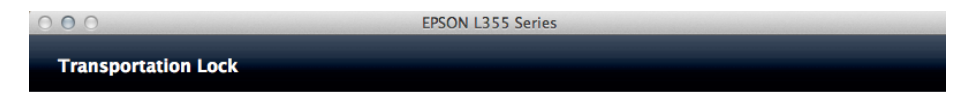

Be sure to set the transportation lock to the unlocked (Printing) position when using the printer, otherwise<br>ink is not delivered and the print quality problems occur. Set the transportation lock to the locked<br>(Transportin

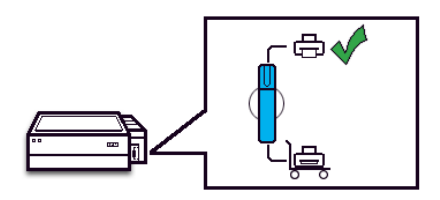

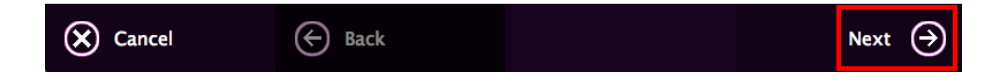

### 23.คลิก **ไม่ต้องการติดตั้ง** จากนั้นคลิก **Next**

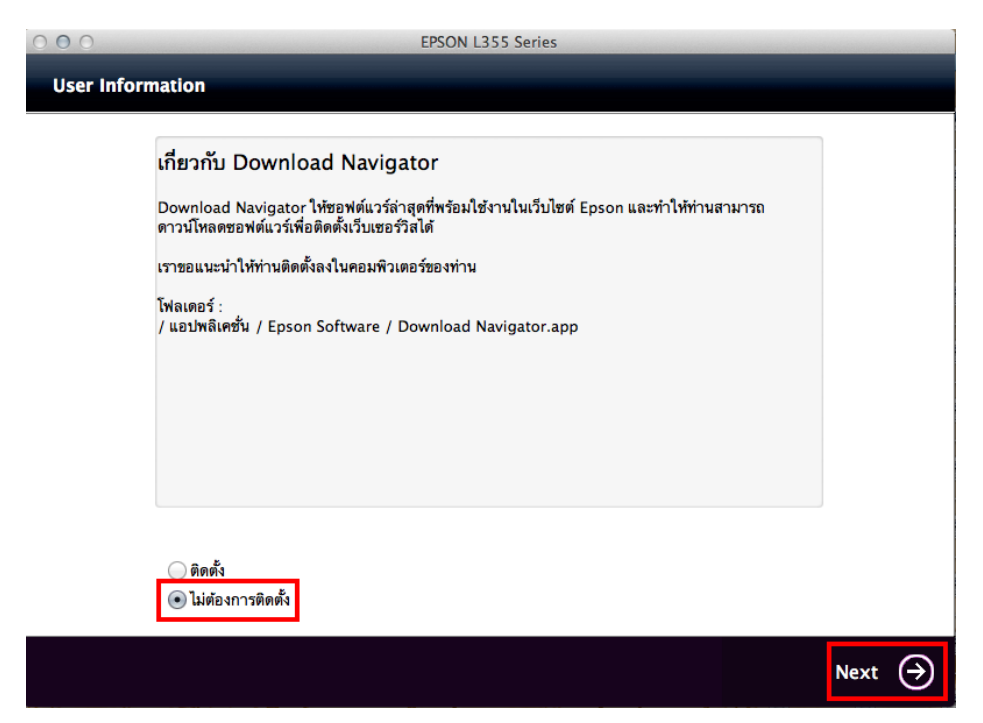

### 24.คลิก **ยกเลิก** จากนั้นคลิก **Next**

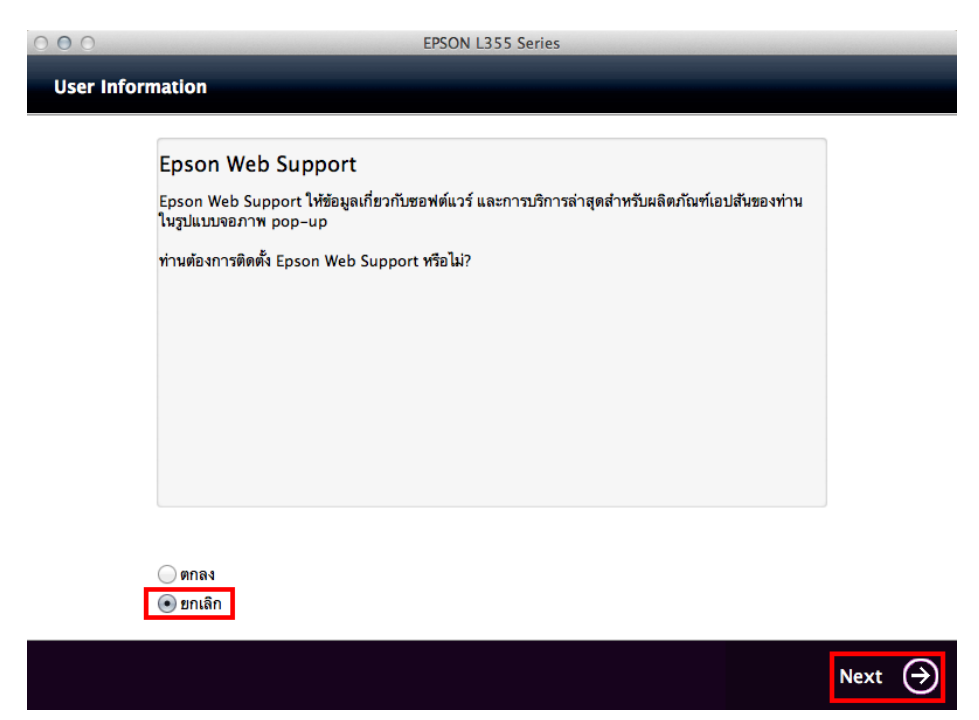

### 25.คลิก **Next**

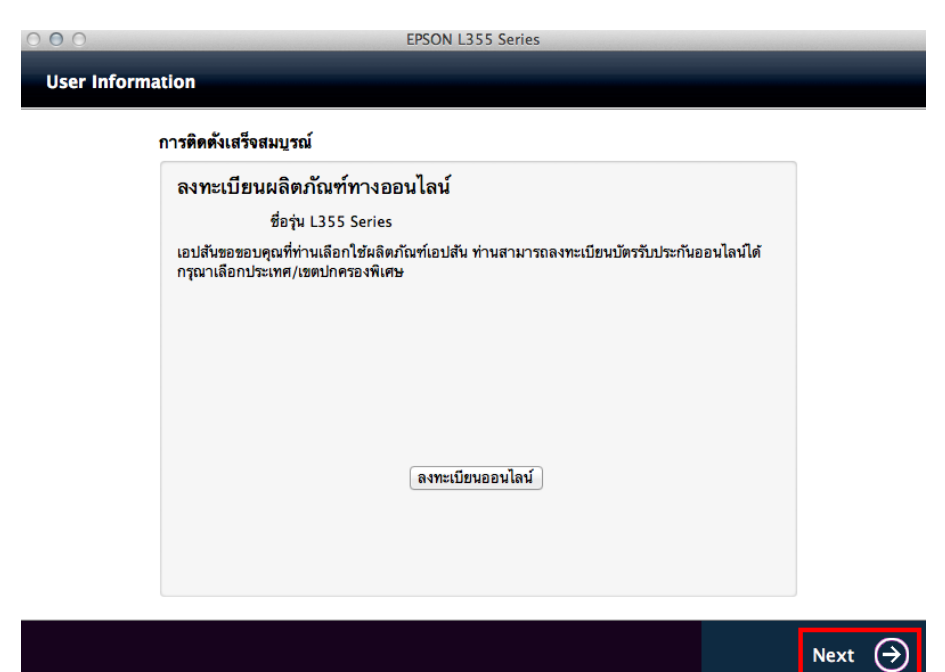

#### 26.คลิก **Exit**

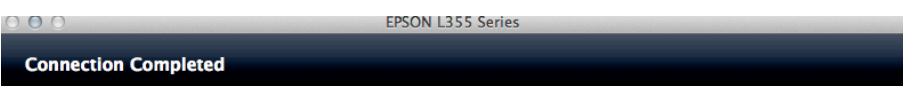

Ready to connect this product with a computer.

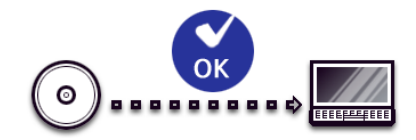

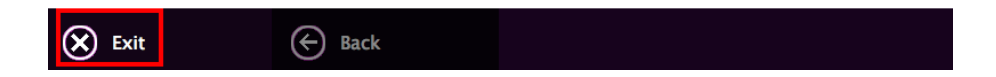